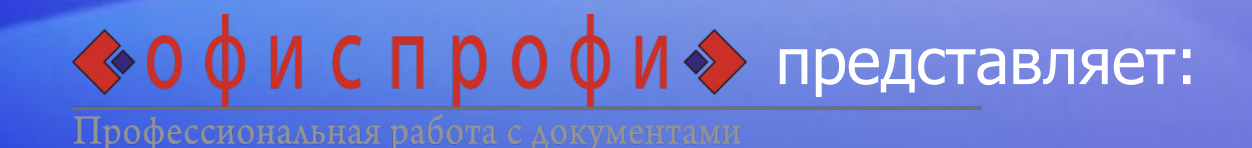

# Microsoft<sup>®</sup> Office Excel<sup>®</sup> 2007

#### Содержание курса

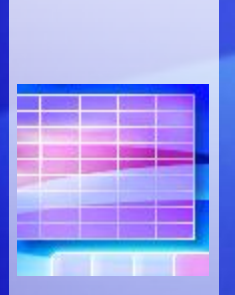

#### • Введение.

- Урок 1. Что изменилось и почему
- Урок 2. Начало работы в Excel
- Урок 3. Новый формат файлов

Первые два урока содержат списки предлагаемых заданий и наборы проверочных вопросов.

#### Введение

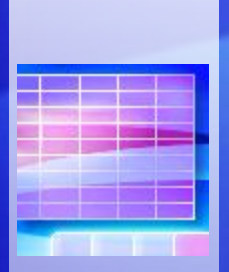

Excel 2007 имеет новый вид! В нем сохранились привычные для вас таблицы, но кое-что изменилось.

Сразу видно, что прежние ряды меню и кнопок в верхней части окна заменены **лентой**.

В этом курсе объясняется, как пользоваться лентой, а также освещаются другие изменения в Excel, которые помогут вам быстрее создавать таблицы более высокого уровня.

#### Цель этого курса — научить пользователя:

• Легко ориентироваться в новой среде приложения Excel.

• Быстро находить нужные команды на ленте, такие как: **Вырезать**, **Копировать**, **Вставить**, **Вставить строки в лист**, **Вставить столбцы листа** и **Сумма**.

• Сохранять книги в новых форматах Excel.

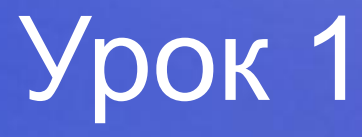

#### Что изменилось и почему

## Что изменилось и почему?

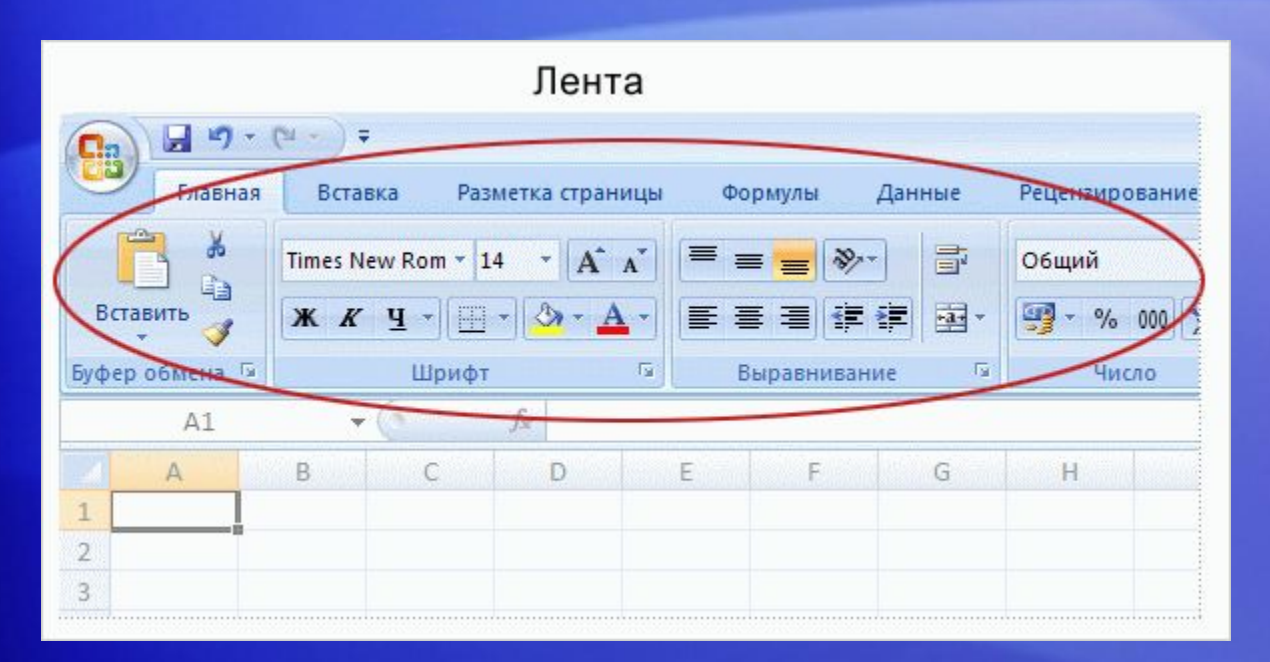

Да, в Excel 2007 внесено много изменений. Самые существенные изменения коснулись верхней части окна.

Но это изменения – к лучшему.

Теперь востребованные команды видны яснее и стали более доступными благодаря единому центральному элементу управления с простым названием **— лента**.

### Что расположено на ленте?

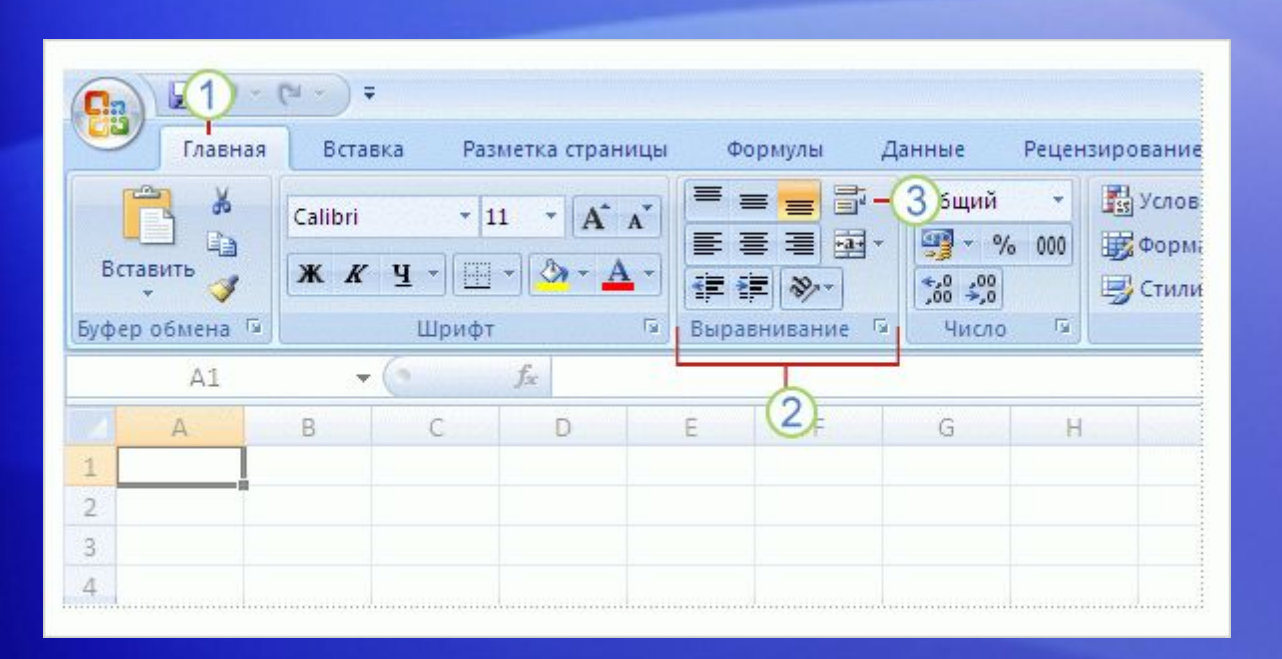

Лента состоит из трех элементов: вкладок, групп и команд.

- **Вкладки:** Вкладки предоставляют возможность выполнять основные задачи, предусмотренные в Excel. В верхней части окна Excel доступно семь вкладок.
- **Группы:** Группы являются наборами связанных команд, которые отображаются на вкладках.
- **Команды:** Командой может быть кнопка, меню или поле, предназначенное B для ввода сведений.

#### Что расположено на ленте?

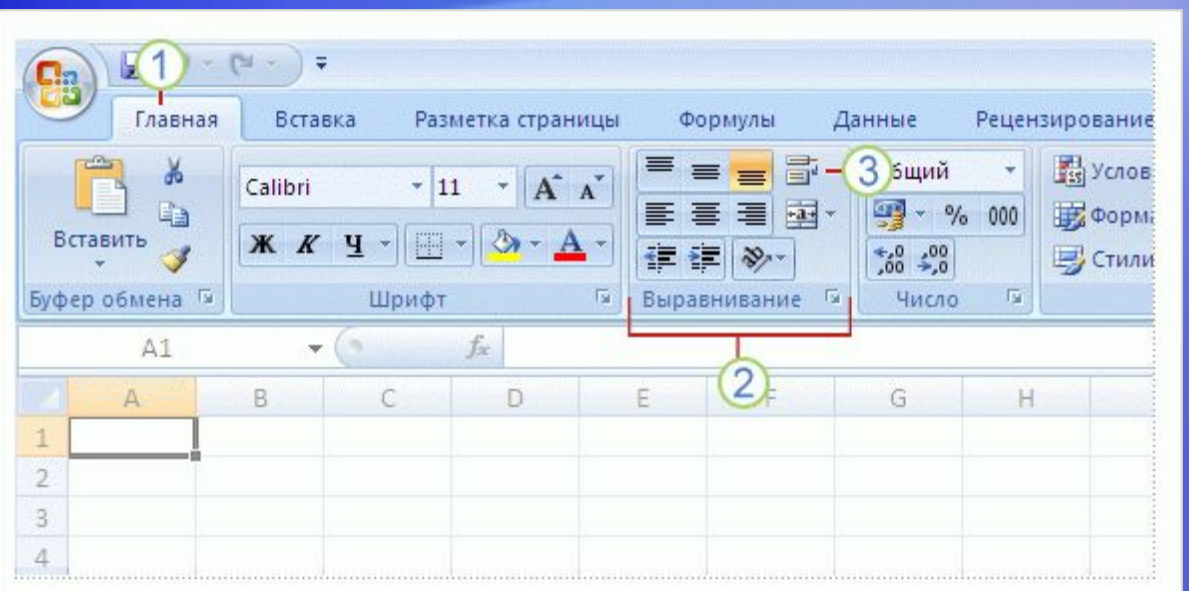

Как начать работу с лентой

#### Начните с начала.

Основные команды Excel собраны на первой вкладке **«Главная»** .

### Что расположено на ленте?

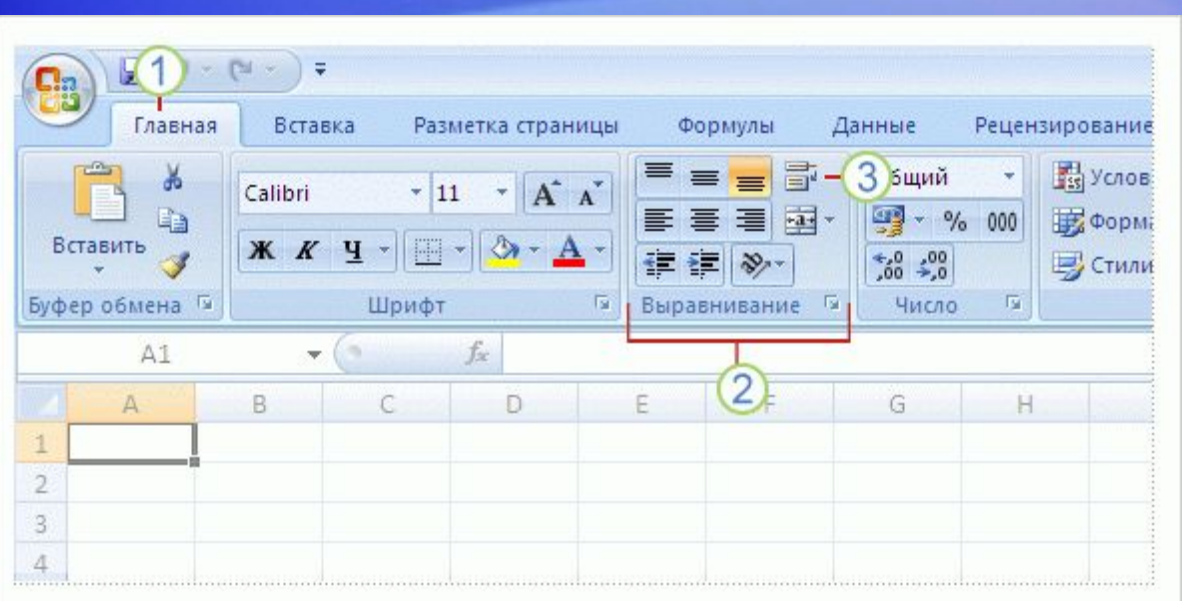

**Группы** объединяют все команды, которые с большой вероятностью понадобятся для выполнения определенной задачи.

Теперь при выполнении задачи группы остаются на экране, под рукой. Команды больше не скрыты в меню.

Теперь эти важные команды отображены над рабочей областью.

#### Команды появляются по мере необходимости

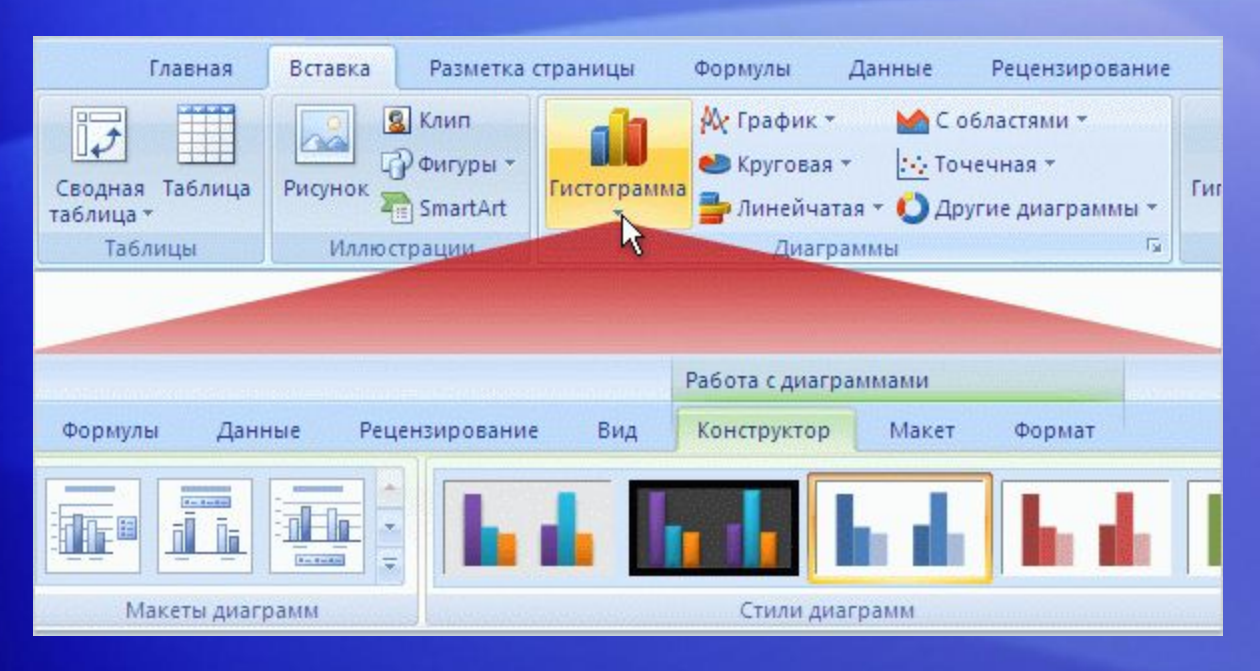

На ленте отображены команды, используемые чаще всего.

Чтобы все имеющиеся команды не отображались одновременно, в Excel 2007 некоторые из них отображаются только в ответ на конкретное действие пользователя, когда в них возникает необходимость.

Поэтому не стоит волноваться, если вы не видите *все* команды, которые вам нужны. Выполните первые шаги, и нужные команды появятся под рукой.

#### Дополнительные параметры, если они нужны

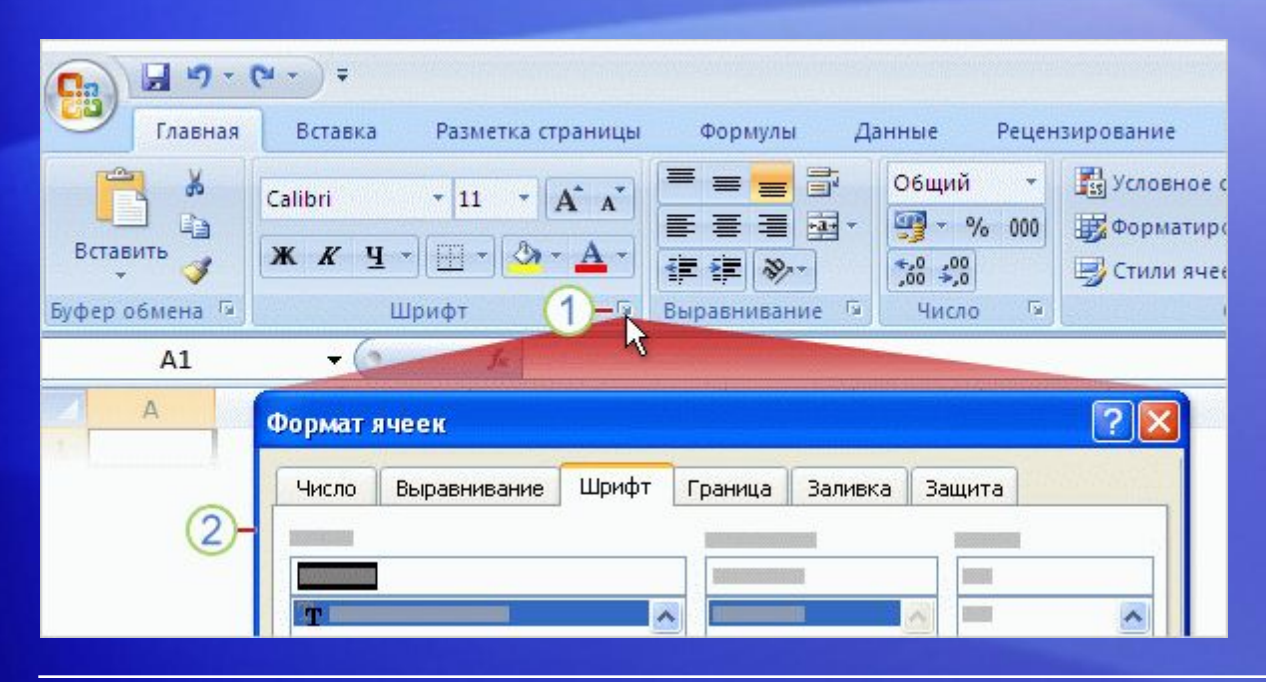

Иногда в правом нижнем углу группы есть стрелка, называемая **кнопкой вызова диалогового окна**.

Это означает, что для данной группы доступны дополнительные параметры.

Нажмите кнопку в вызова диалогового окна и вы увидите диалоговое окно или панель задач, показанные в примере:

- На вкладке **«Главная»** щелкните стрелку **в группе** «Шрифт».  $\left( 1\right)$
- Будет открыто диалоговое окно **Формат ячеек** с параметром надстрочного текста и другими параметрами, относящимися к шрифту.

#### Поместите команды на собственную панель инструментов

Вам часто приходится использовать команды, которые расположены не очень удобно?

Теперь их можно добавить на **Панель быстрого доступа**.

Анимация: щелкните правой кнопкой мыши и выберите команду **Воспроизведение**.

Воспроизведите анимацию, чтобы увидеть процесс добавления кнопки на панель и последующего ее удаления.

#### Поместите команды на собственную панель инструментов

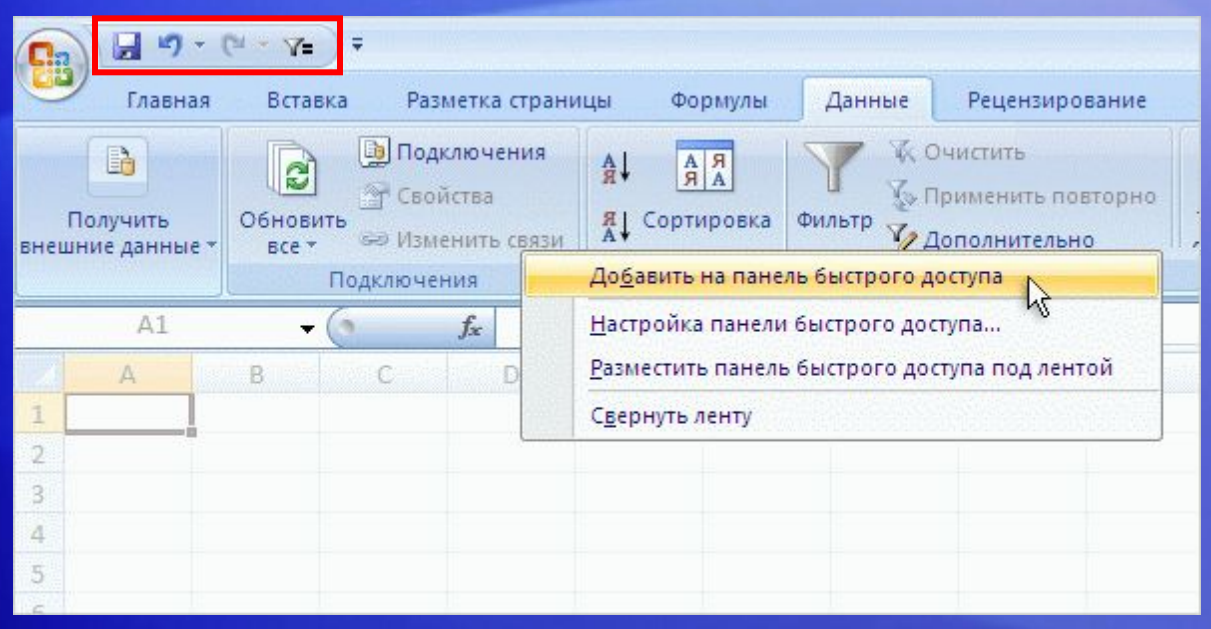

Вам часто приходится использовать команды, которые расположены не очень удобно?

Теперь их можно добавить на **Панель быстрого доступа**.

При первом запуске Excel 2007 панель быстрого доступа расположена над лентой. Так команды всегда видны и всегда под рукой.

#### Что произошло с прежними сочетаниями клавиш?

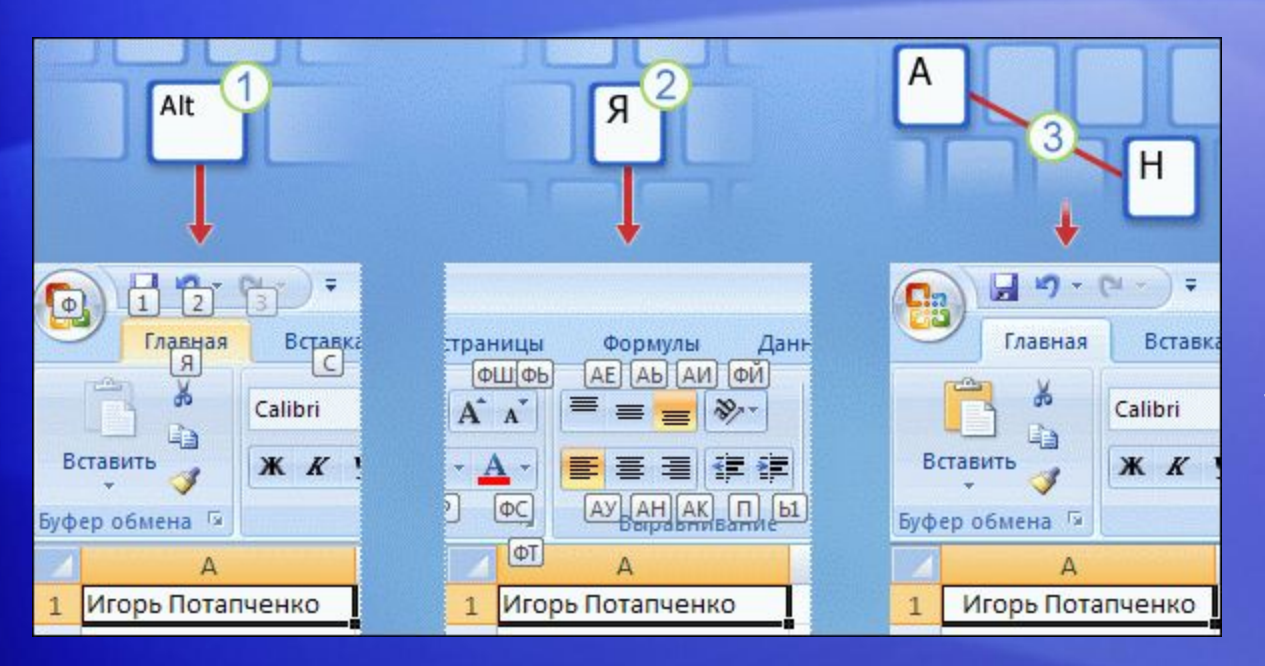

Если вы предпочитаете работать с помощью клавиатуры, а не мыши, вам следует знать, что для ленты предусмотрены новые сочетания клавиш.

Это изменение несет в себе два больших преимущества по сравнению с предыдущими версиями:

- Это сочетания клавиш для каждой кнопки на ленте.
- Более короткие сочетания клавиш.

#### Что произошло с прежними сочетаниями клавиш?

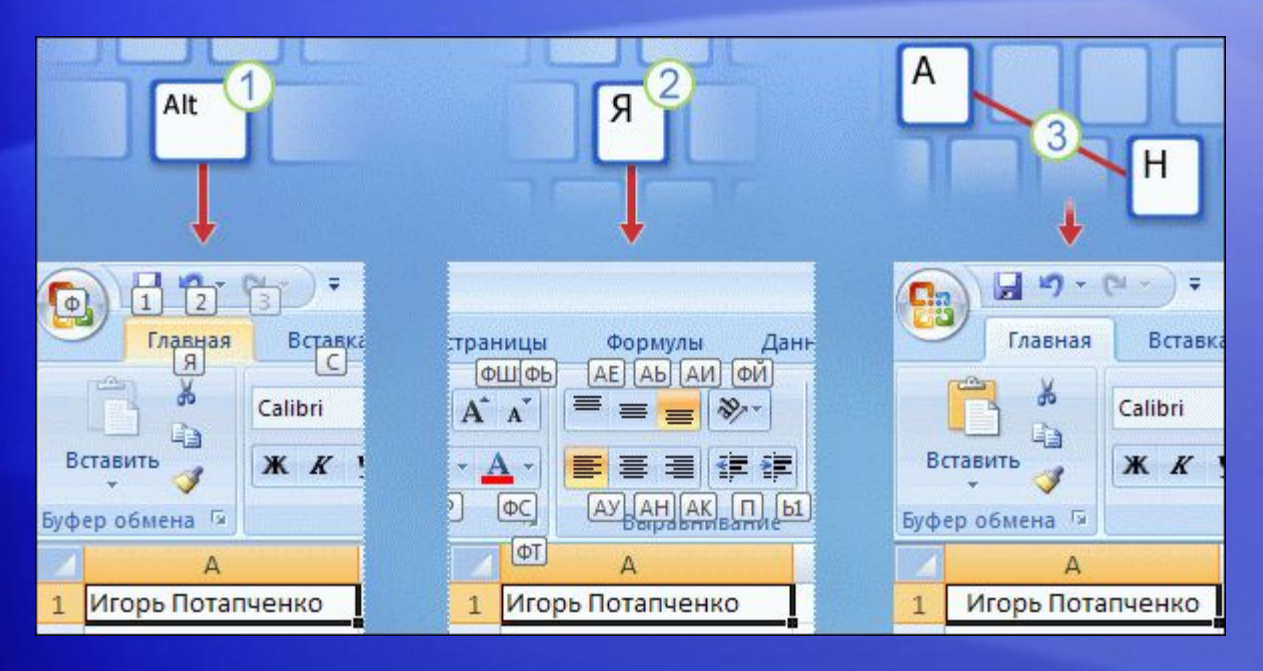

Новые сочетания клавиш называются также по-новому: **Всплывающие подсказки**.

Нажмите клавишу ALT, чтобы появились всплывающие подсказки.

Например, так можно использовать всплывающие подсказки для центрирования текста:

- Нажмите клавишу ALT, чтобы появились всплывающие подсказки.
- Нажмите клавишу H, чтобы выбрать **вкладку «Главная»** .

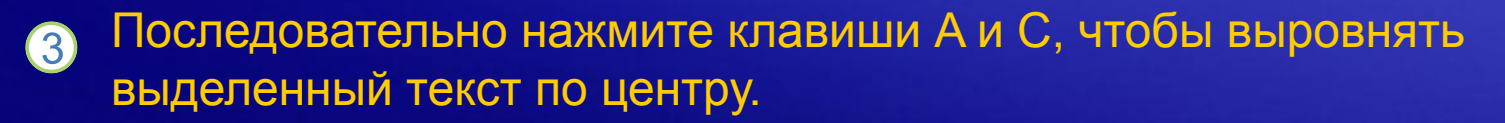

#### Что произошло с прежними сочетаниями клавиш?

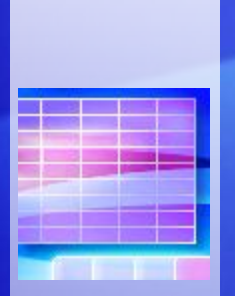

**Работа со старыми сочетаниями клавиш**

Старые сочетания клавиш, начинавшиеся с CTRL, попрежнему работают, и их можно использовать как раньше.

Например, CTRL+C так же копирует что-то в буфер, а CTRL+V так же что-то вставляет из буфера.

## Новый вид режима просмотра

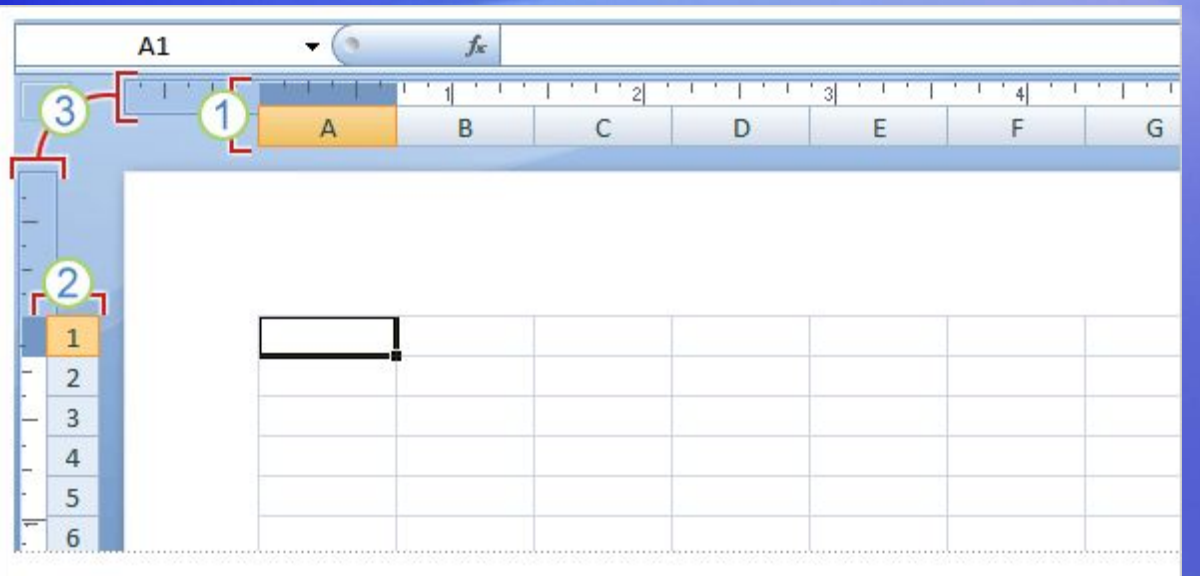

Не только лента является новшеством в Excel 2007.

**Разметка страницы** — это тоже новая возможность.

Если вы уже работали в режиме предварительного просмотра в Microsoft Office Word, вам будет приятно увидеть похожие возможности и в Excel.

## Новый вид режима просмотра

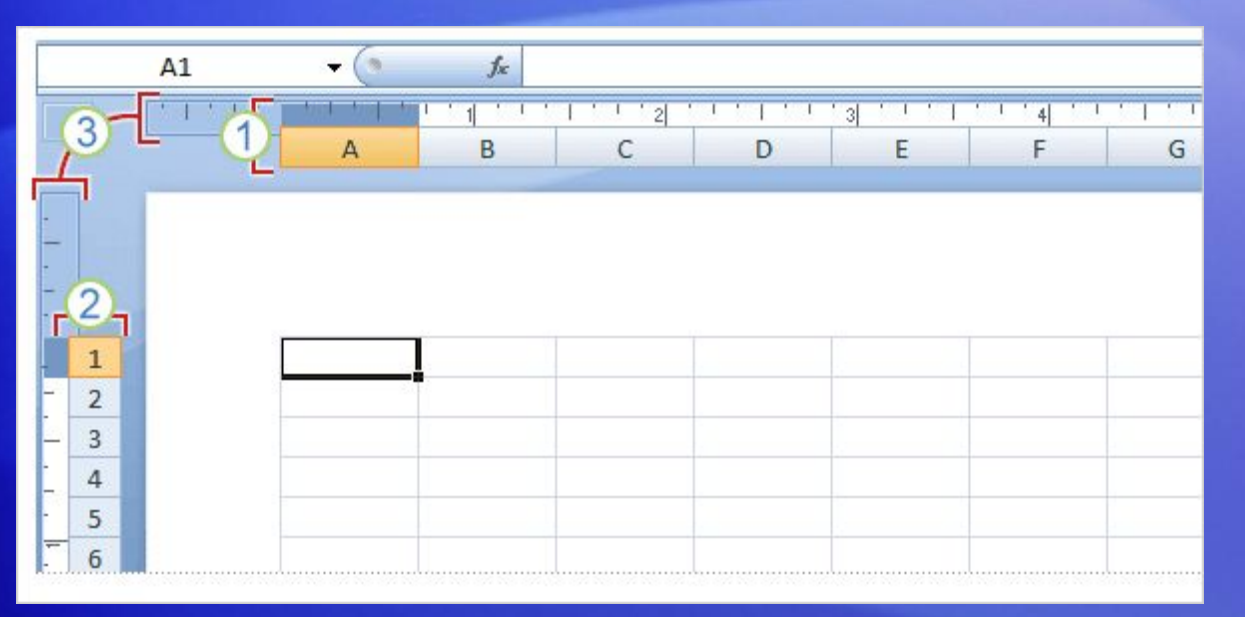

Чтобы увидеть новый режим просмотра, нажмите кнопку **Разметка страницы** на панели инструментов **Вид** .

#### Вот что вы увидите в таблице:

- Заголовки столбцов.
- Заголовки строк.
- Линейки для полей. 3

## Новый вид режима просмотра

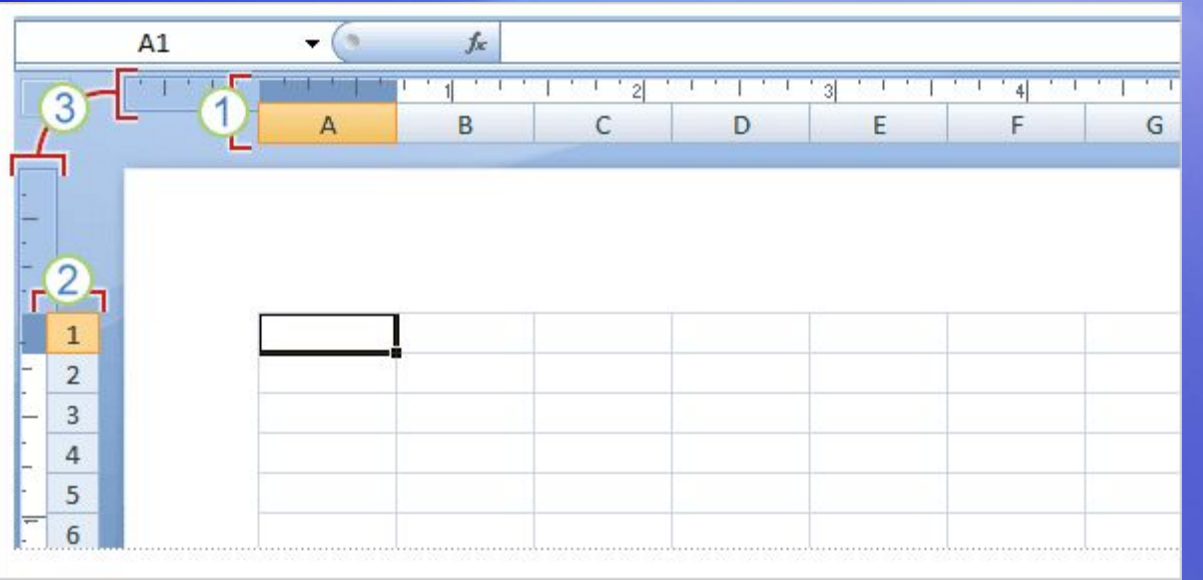

В режиме разметки страницы показаны поля страницы (вверху, по сторонам и внизу листа) и участок синего цвета между листами.

Верхние и нижние линейки предназначены для настройки полей.

Другие преимущества нового режима просмотра:

- Нет необходимости использовать режим предварительного просмотра, чтобы выявить проблемы перед печатью.
- Проще добавлять колонтитулы.
- Можно просматривать разные книги в разных режимах.

## Работа с разным разрешением экрана

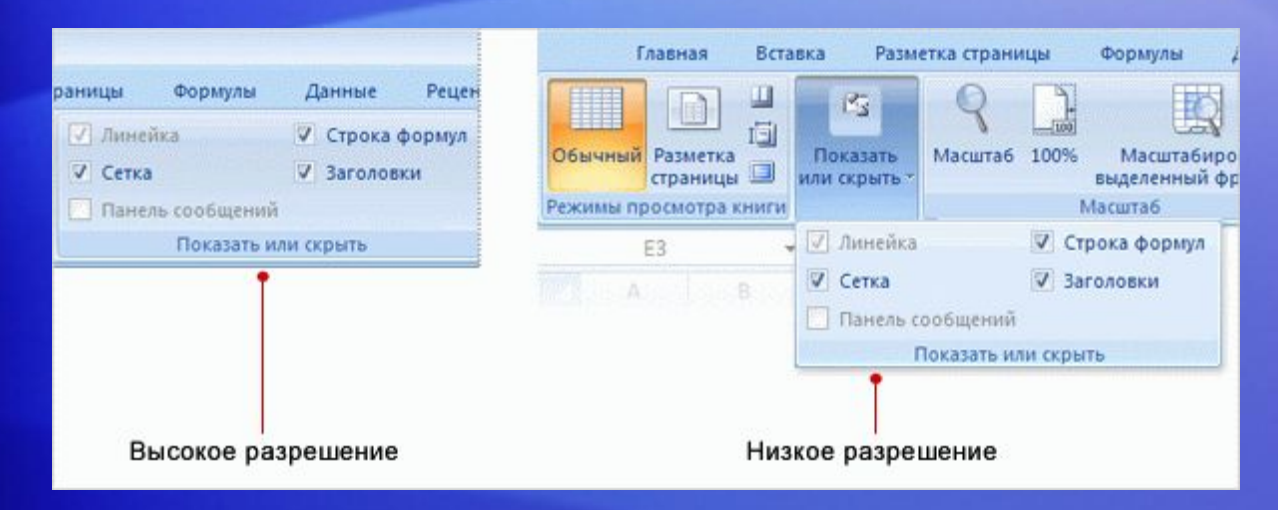

Все, что было рассмотрено до сих пор, применимо для экрана с высоким разрешением и при максимальном размере окна Excel.

В ином случае все может выглядеть по-другому.

#### Когда и почему заметны отличия?

**• При низком разрешении.** Если задано низкое разрешение экрана, например 800 на 600 пикселей, для некоторых групп на ленте будет отображаться только имя группы, а не команды в этой группе.

## Работа с разным разрешением экрана

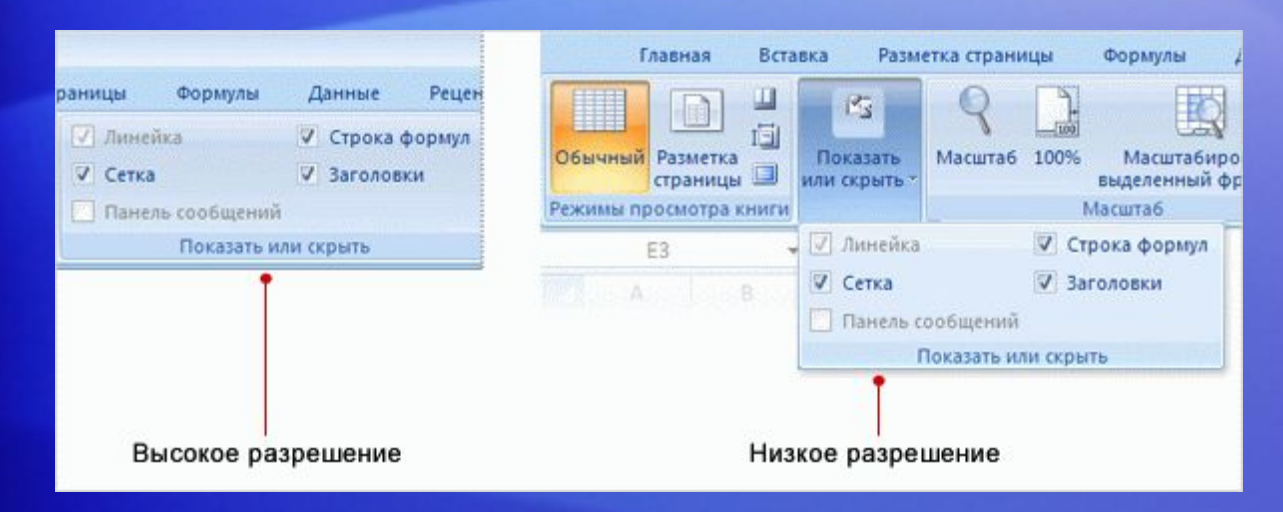

Все, что было рассмотрено до сих пор, применимо для экрана с высоким разрешением и при максимальном размере окна Excel.

В ином случае все может выглядеть по-другому.

#### Когда и почему заметны отличия?

- **• Если окно Excel не развернуто полностью.** Для некоторых групп будет отображено только имя группы.
- **• В планшетных ПК.** На компьютерах с экраном малого размера на ленте отображаются уменьшенные версии вкладок и групп.

#### Упражнения для практического занятия

#### 1. Введите текст.

- 2. Настройте ширину столбца.
- 3. Измените режимы просмотра документа.
- 4. Отобразите или скройте пустое пространство.
- 5. Добавьте кнопку на панель быстрого доступа.

Интерактивное практическое задание (требуется Excel 2007)

## Тест 1, вопрос 1

**Приложение Excel 2007 можно настроить, добавляя команды на панель быстрого доступа. (Выберите один вариант ответа).**

1. Да 2. Нет

### Тест 1, вопрос 1, ответ:

Да

На панель быстрого доступа можно добавить команды, которые должны быть под рукой.

## Тест 1, вопрос 2

**Некоторые команды отображаются, только когда они нужны. (Выберите один вариант ответа).**

1. Да

2. Нет

### Тест 1, вопрос 2, ответ:

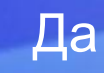

Выполните одну или две операции, и появится новая вкладка, содержащая все необходимые команды. Например, вставьте диаграмму или колонтитул, и будут отображены дополнительные команды.

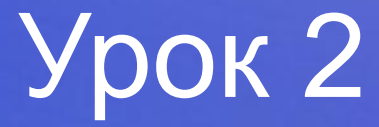

## Начало работы в Excel

#### Начало работы в Excel

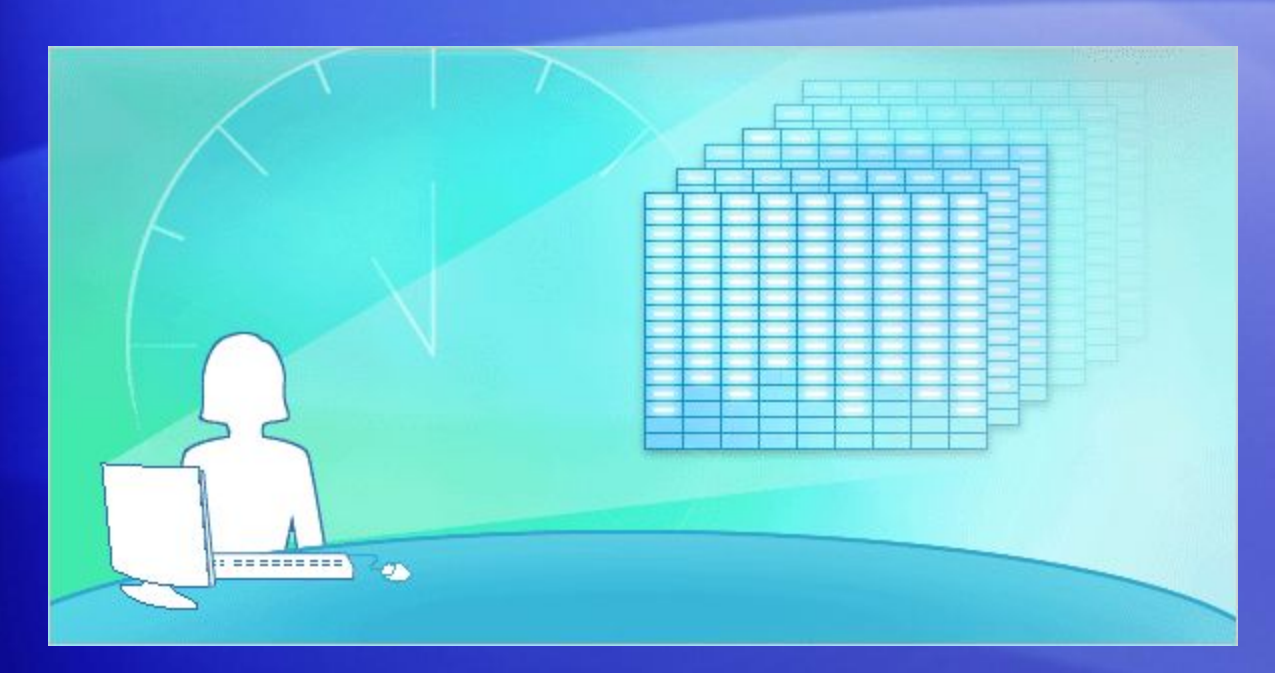

Первый урок был полезен, чтобы сориентироваться в новом интерфейсе приложения Excel 2007.

Теперь пора приступить к работе.

Предположим, до следующей встречи осталось полчаса, и надо внести некоторые исправления в лист, созданный в предыдущей версии Excel.

Можно ли выполнить основные необходимые действия в Excel 2007 всего за 30 минут? Данный урок ответит на этот вопрос.

# Откройте нужный файл

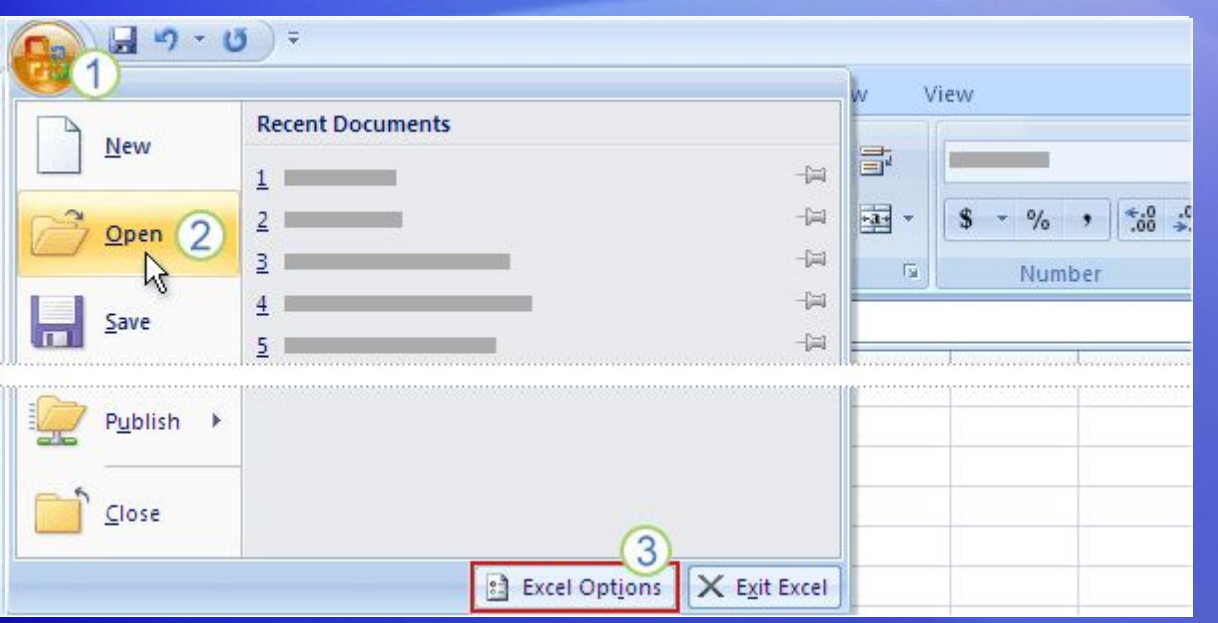

Начнем с самого главного. Нужно открыть существующую книгу, созданную в предыдущей версии Excel.

Выполните следующее:

Щелкните ссылку **Кнопка Microsoft Office** .

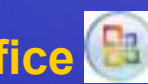

- Выберите команду **«Открыть»**, а затем выберите нужную книгу.
- Кроме того, обратите внимание, что можно выбрать команду **«Параметры**  3 **Excel»**в нижней части меню, чтобы настроить параметры программы.

#### Вставка столбца

Теперь нужно добавить в книгу столбец, где будут указаны категории продуктов.

Этот столбец должен находиться между двумя существующими столбцами данных.

Анимация: щелкните правой кнопкой мыши и выберите команду **Воспроизведение**.

Просмотрите анимацию, чтобы увидеть процедуру вставки столбца в рабочую книгу.

#### Вставка столбца

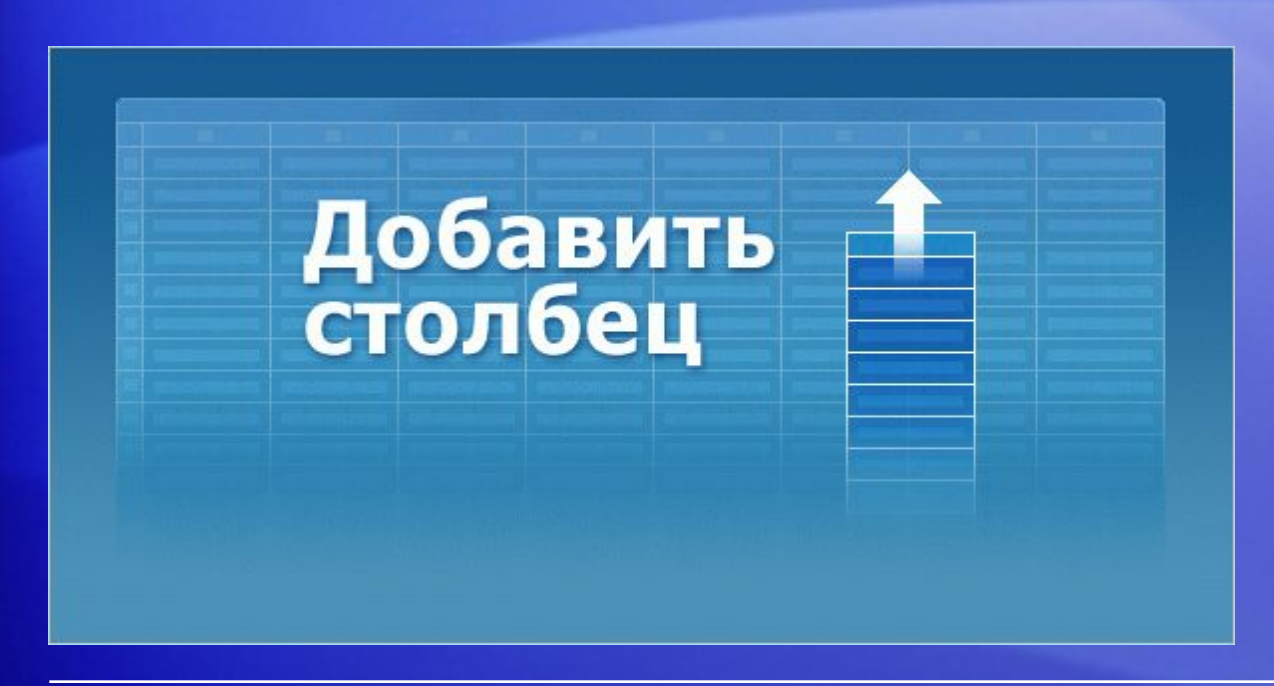

Теперь нужно добавить в книгу столбец, где будут указаны категории продуктов.

Он должен располагаться между двумя существующими столбцами данных, **Количество** и **Поставщик**.

Ваша книга содержит строки с названиями товаров, заказанных у различных поставщиков, в нее нужно добавить новый столбец, где различные продукты будут распределяться по таким категориям, как молочная продукция, зерновые, полуфабрикаты и так далее.

#### Вставка столбца

Чтобы вставить столбец между столбцами **Количество** и **Поставщик**, выполните следующую процедуру:

- 1. Щелкните в столбце **Поставщик**. Затем на вкладке **Главная** в группе **Ячейки** щелкните стрелку кнопки **Вставить**.
- 2. В появившемся меню выберите команду **Вставить столбцы на лист**.Будет вставлен пустой столбец, в который можно вводить новые данные.
- 3. Если нужно изменить ширину столбца в соответствии с данными, в группе **Ячейки** щелкните стрелку кнопки **Формат**. В появившемся списке выберите значение **Автоподбор ширины столбца**.

#### Форматирование и редактирование данных

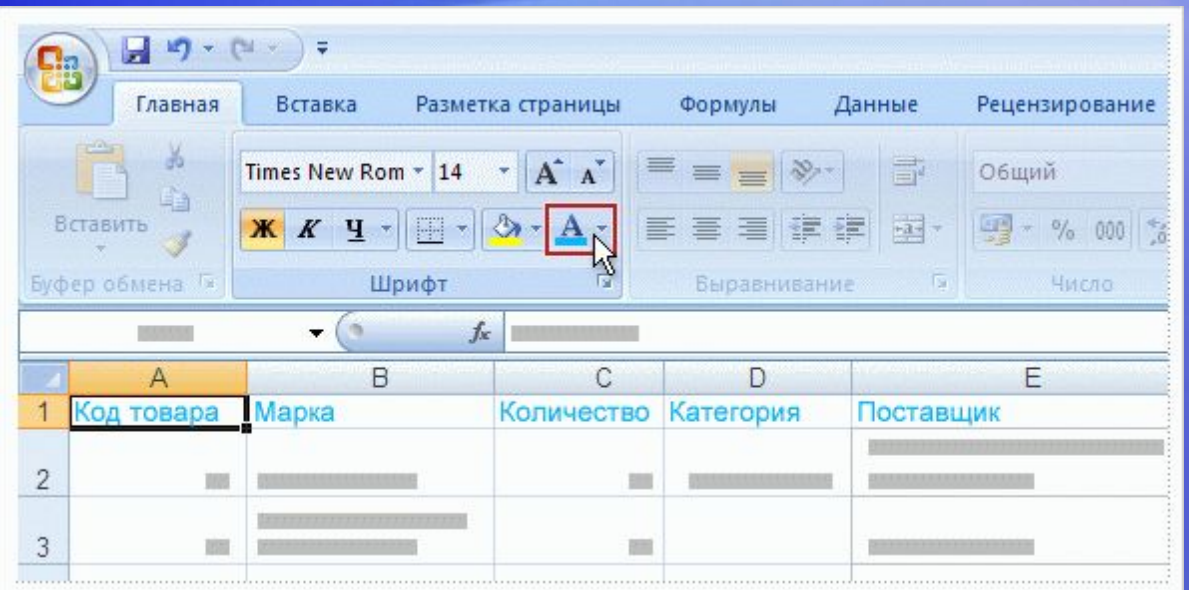

Форматирование и редактирование данных выполняется с использованием команд из групп вкладки **Главная**.

Например, заголовки столбцов лучше смотрятся, если они напечатаны полужирным шрифтом.

Чтобы добиться этого, выделите строку с заголовками, а затем на вкладке **«Главная»** в группе **«Шрифт»** нажмите кнопку **«Полужирный»**.

#### Форматирование и редактирование данных

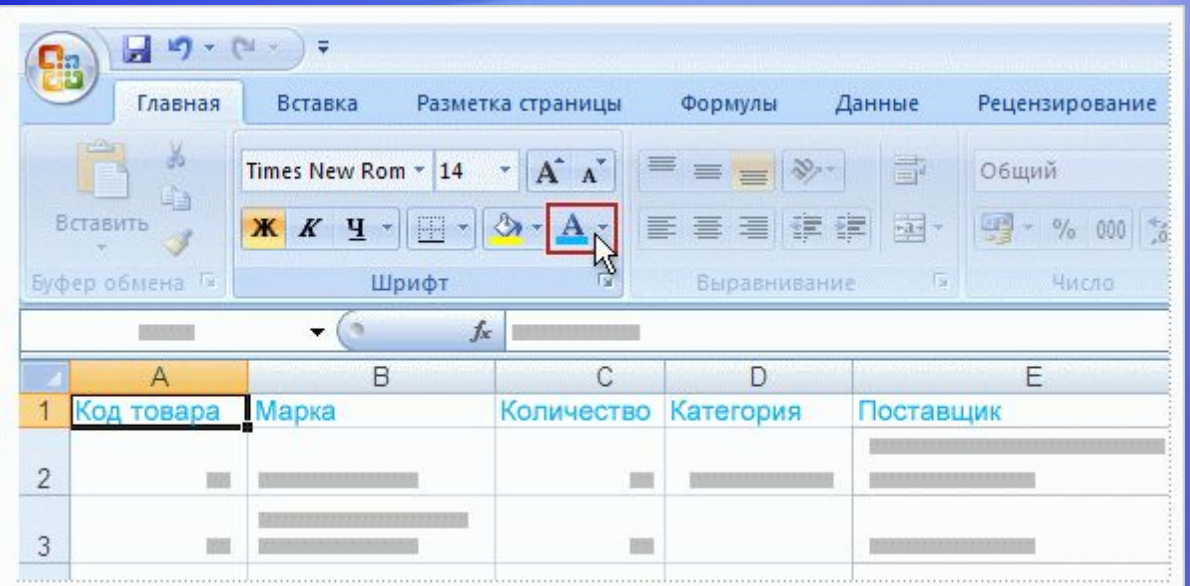

Пока заголовки еще выделены, можно изменить их цвет и размер, чтобы сделать их еще более заметными.

В группе **«Шрифт»** щелкните стрелку кнопки **«Цвет шрифта».** Вы увидите, что теперь для выбора доступно намного больше цветов, чем прежде.

Можно также просмотреть, как будет выглядеть заголовок в различных цветах, наведя курсор на любой цвет и немного подождав.

#### Форматирование и редактирование данных

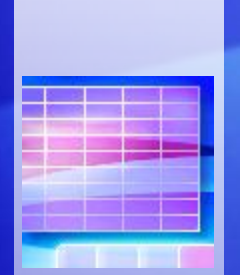

В группе **Шрифт** также можно изменить другие параметры форматирования и редактирования.

- Чтобы увеличить размер шрифта, нажмите кнопку **Увеличить размер шрифта** .
- Пока заголовки выделены, их можно центрировать в ячейках. В группе **Выравнивание** нажмите кнопку **Выравнивание по центру** .
- Наконец, можно ввести еще один заказ на острый соус. Выберите имя этого продукта и в группе **Буфер обмена** нажмите кнопку **Копировать** . Затем щелкните нижнюю строку и снова в группе **Буфер обмена** нажмите кнопку **Вставить** .

# Ввод формулы

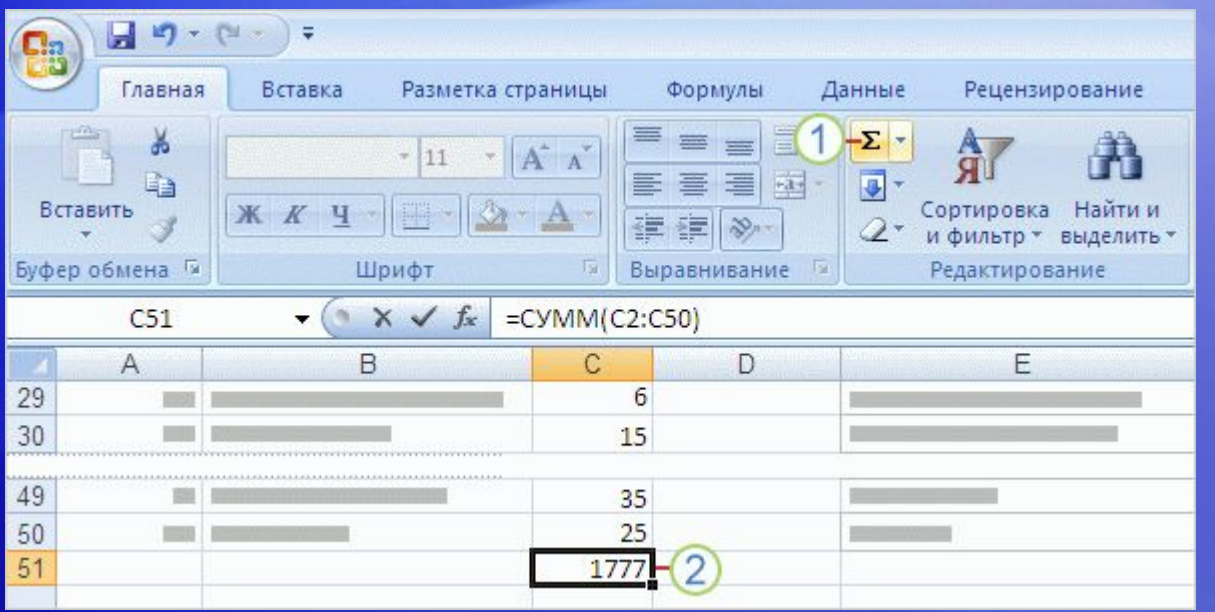

Допустим, перед сдачей отчета необходимо суммировать числа в столбце «Количество».

Все просто: нажмите кнопку **Сумма** .

Поместите курсор в последнюю ячейку столбца «Количество» и нажмите кнопку **«Сумма»** на вкладке **«Главная».** (В группе **«Правка»** .)

Нажмите клавишу ВВОД, чтобы отобразить результат вычислений по формуле.

# Добавление колонтитулов

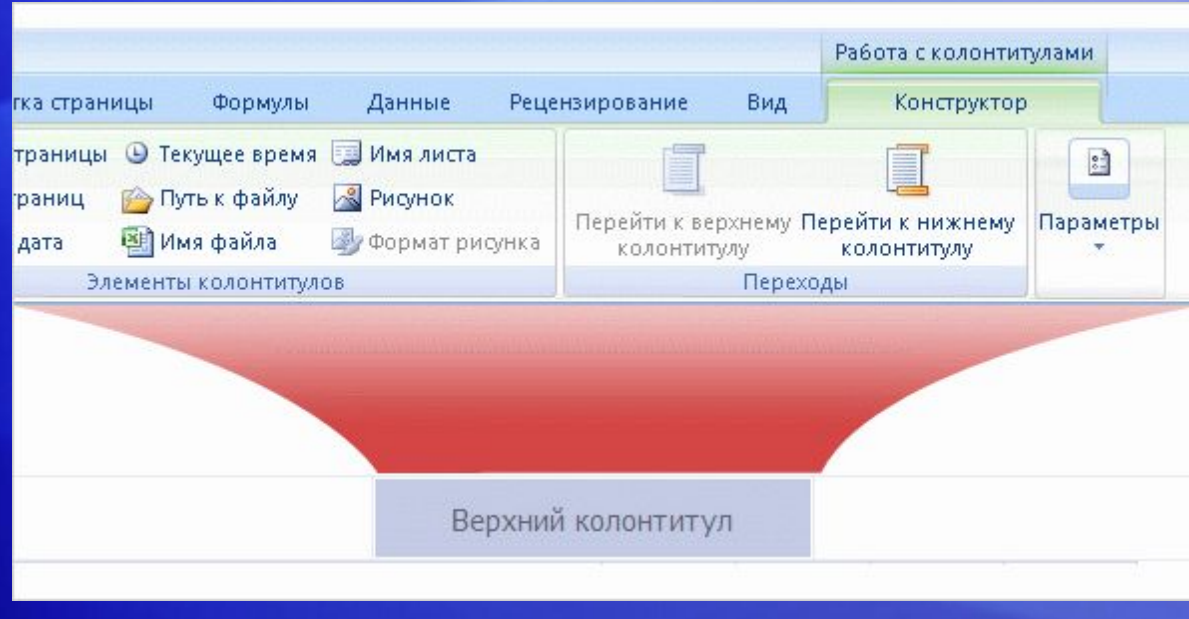

Завершая оформление листа, вы решили добавить в него колонтитулы.

Они помогут всем понять смысл данных.

#### Вот, что нужно сделать:

1. Переключитесь в режим разметки страницы. Можно щелкнуть вкладку **«Вид»,** а затем нажать кнопку **«Режим разметки страницы»** в группе **«Режимы просмотра книги».** Кроме того, можно нажать среднюю кнопку на панели инструментов «Вид» **в нижней части окна.** 

# Добавление колонтитулов

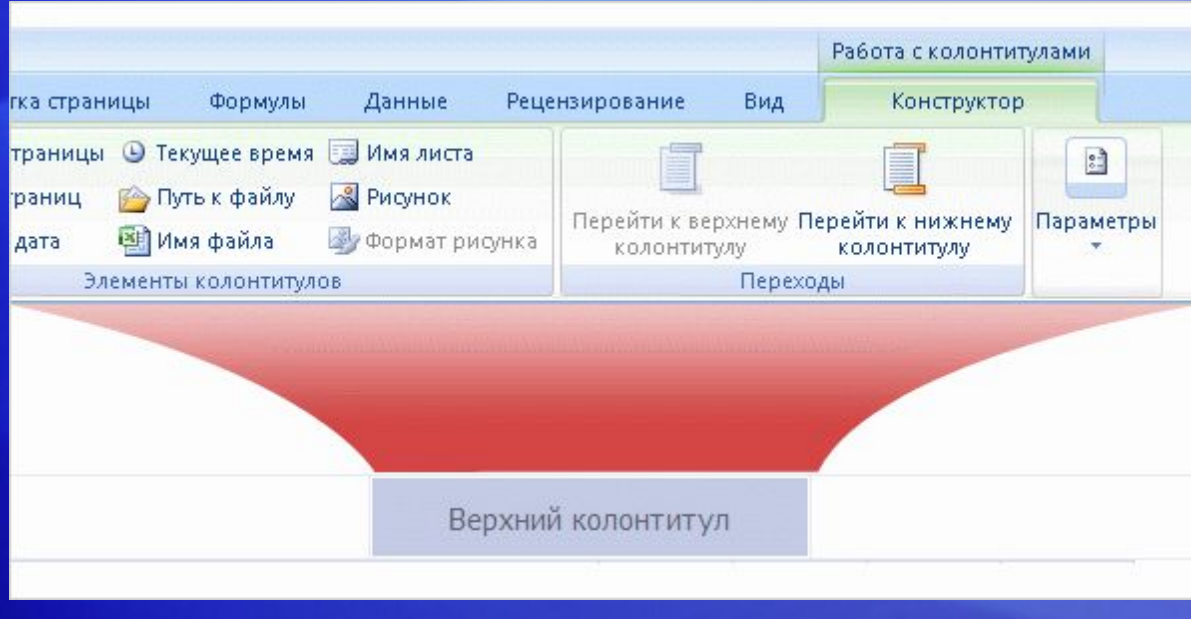

Завершая оформление листа, вы решили добавить в него колонтитулы.

Они помогут всем понять смысл данных.

Вот, что нужно сделать:

- 2. Щелкните в верхней части страницы, которая содержит надпись **«Щелкните, чтобы добавить колонтитул»**.
- 3. При этом в верхней части **ленты** появятся вкладки **«Конструктор»** и «Колонтитулы».

#### Печать

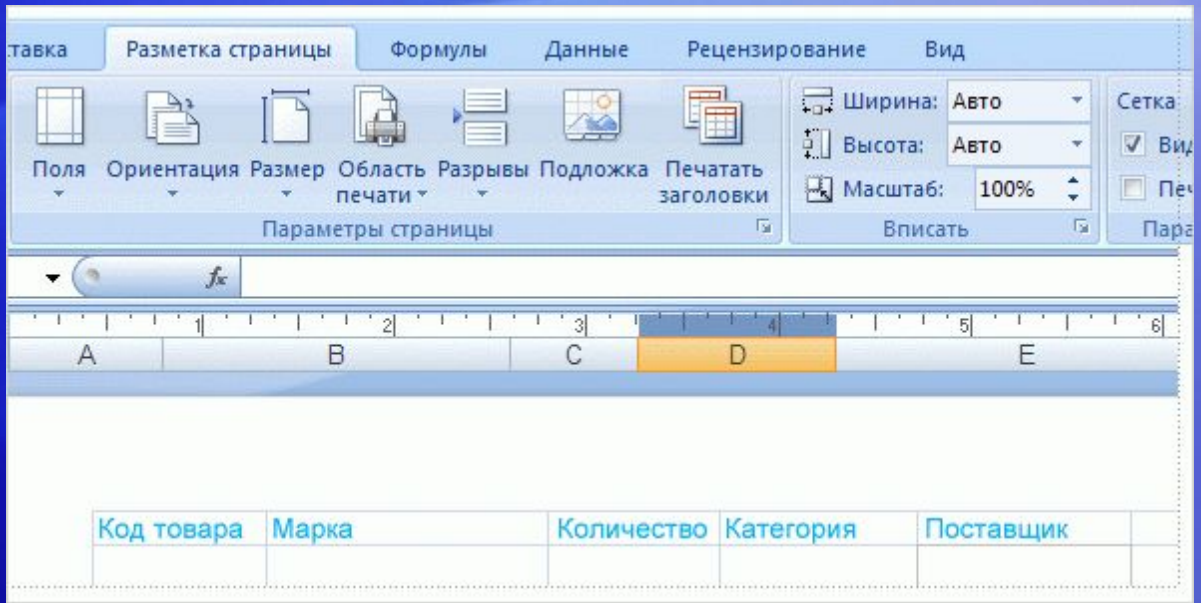

Пришло время вывести отчет на печать.

В режиме разметки страницы можно вносить изменения и просматривать их на экране до отправки документа на печать.

Режим разметки страницы используется следующим образом:

- 1. Щелкните ссылку **Макет страницы**.
- 2. В группе **«Параметры страницы»** нажмите кнопку **«Ориентация»** и выберите значение **«Книжная»** или **«Альбомная».** В режиме разметки страницы вы увидите, как изменится расположение страницы, и как это отразится на представлении данных.

#### Печать

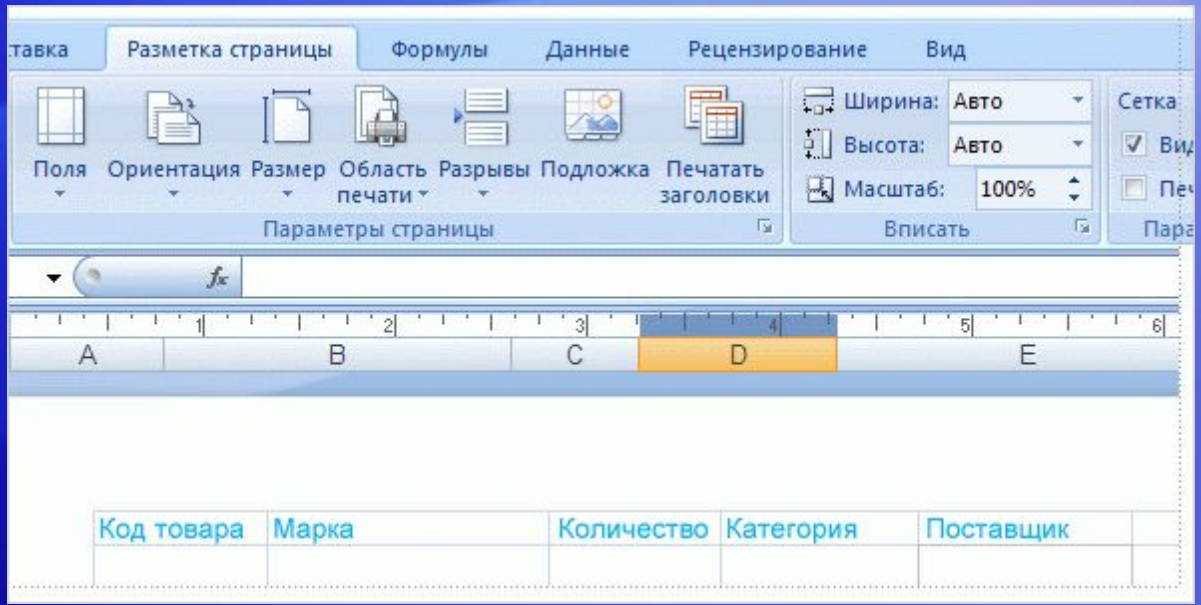

Пришло время вывести отчет на печать.

В режиме разметки страницы можно вносить изменения и просматривать их на экране до отправки документа на печать.

Режим разметки страницы используется следующим образом:

3. Оставаясь в группе **«Параметры страницы»,** нажмите кнопку **«Размер»,** чтобы выбрать размер бумаги. Вы незамедлительно увидите результат сделанного выбора. (Что видим, то и печатаем).

## Окно **Новая книга**

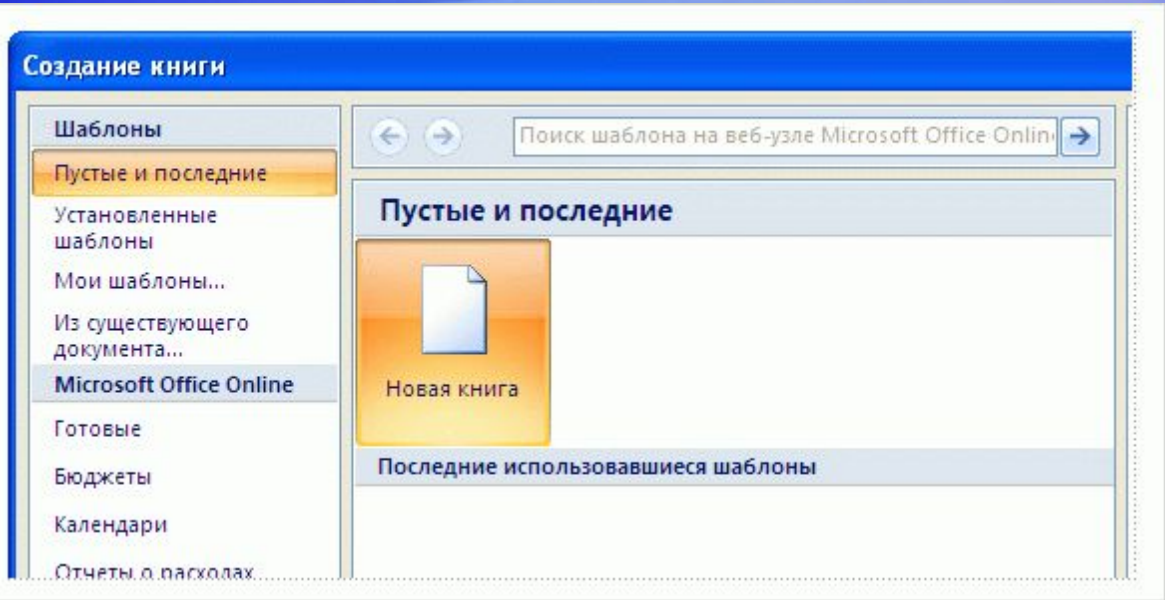

Окно **Новая книга** является великолепной отправной точкой в Excel.

Если нажать **кнопку Microsoft Office ,** а затем — кнопку **«Создать»,**  будет **открыто** окно «Новая книга».

В верхней части окна можно выбрать новую пустую книгу или шаблон.

#### Упражнения для практического занятия

#### 1. Вставьте столбец.

- 2. Воспользуйтесь функцией автосуммирования.
- 3. Добавьте колонтитулы.
- 4. Завершите оформление таблицы.
- 5. Изучите параметры печати.

Интерактивное практическое задание (требуется Excel 2007)

## Тест 2, вопрос 1

**Чтобы вставить новый столбец, надо воспользоваться командами группы «Ячейки» на вкладке «Главная». (Выберите один вариант ответа).**

1. Да

2. Нет

### Тест 2, вопрос 1, ответ:

Да

Затем щелкните стрелку рядом с полем **Вставка** и выберите команду **Вставить столбцы листа**.

## Тест 2, вопрос 2

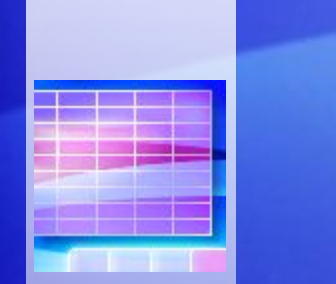

**Какую кнопку нужно нажать, чтобы получить доступ к командам, позволяющим открывать и закрывать файлы? (Выберите один вариант ответа).**

- 1. На первой вкладке.
- 2. В верхнем левом углу окна.
- 3. Под лентой.

## Тест 2, вопрос 2, ответ:

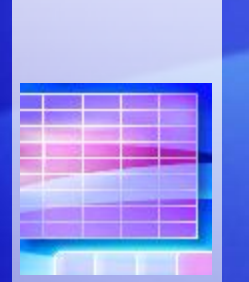

В верхнем левом углу окна.

Щелкните большую круглую кнопку **Microsoft Office** в верхнем левом углу.

## Тест 2, вопрос 3

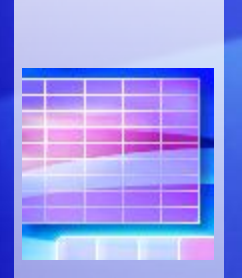

**Требуется добавить верхний колонтитул в лист в режиме разметки страницы, но нужные команды не видны. Чтобы их увидеть, следует щелкнуть область с надписью «Верхний колонтитул» или «Нижний колонтитул».(Выберите один вариант ответа).** 

- 1. Да
- 2. Нет

#### Тест 2, вопрос 3, ответ:

Да

После этого на ленте появятся вкладки **Работа с колонтитулами** и **Конструктор**. В них содержатся все команды для работы с колонтитулами.

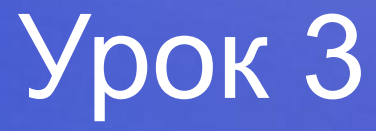

#### Новый формат файлов

## Новый формат файлов

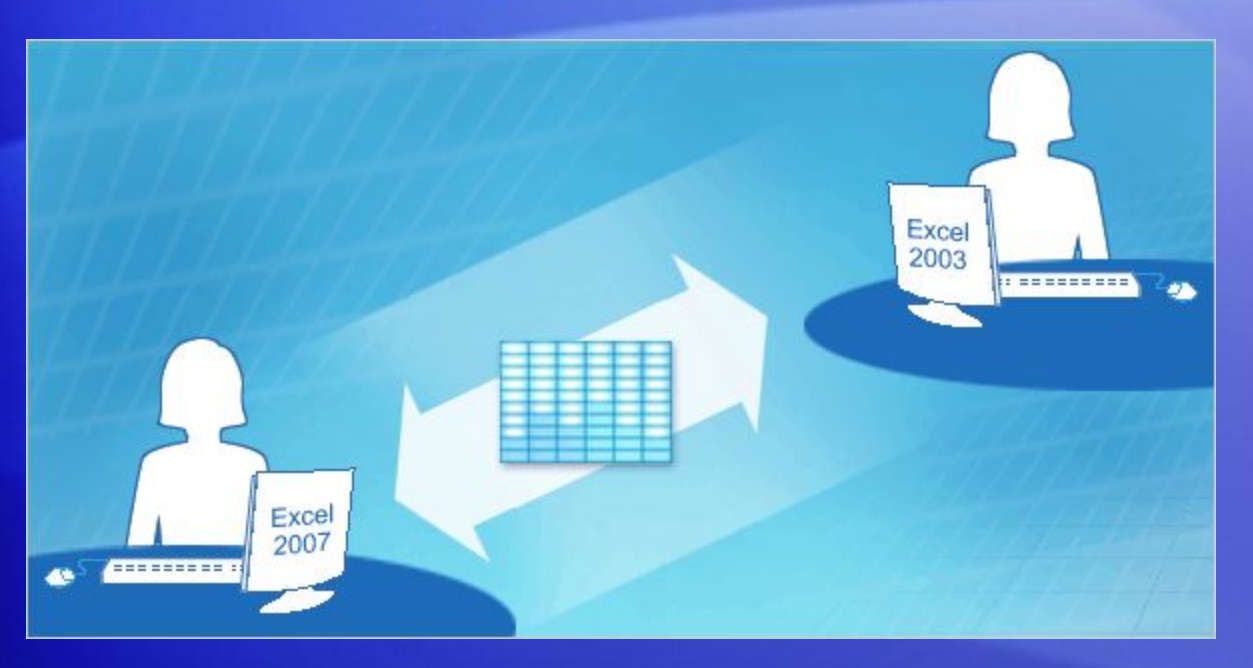

В Excel появился новый формат файлов.

Однако сохранилась возможность открывать и изменять книги предыдущих версий и обмениваться файлами с пользователями, у которых отсутствует Excel 2007.

Новый формат файлов позволяет повысить безопасность файлов, уменьшить риск повреждения файлов, уменьшить размер файлов, а также добавляет новые возможности.

# Работа с файлами предыдущих версий

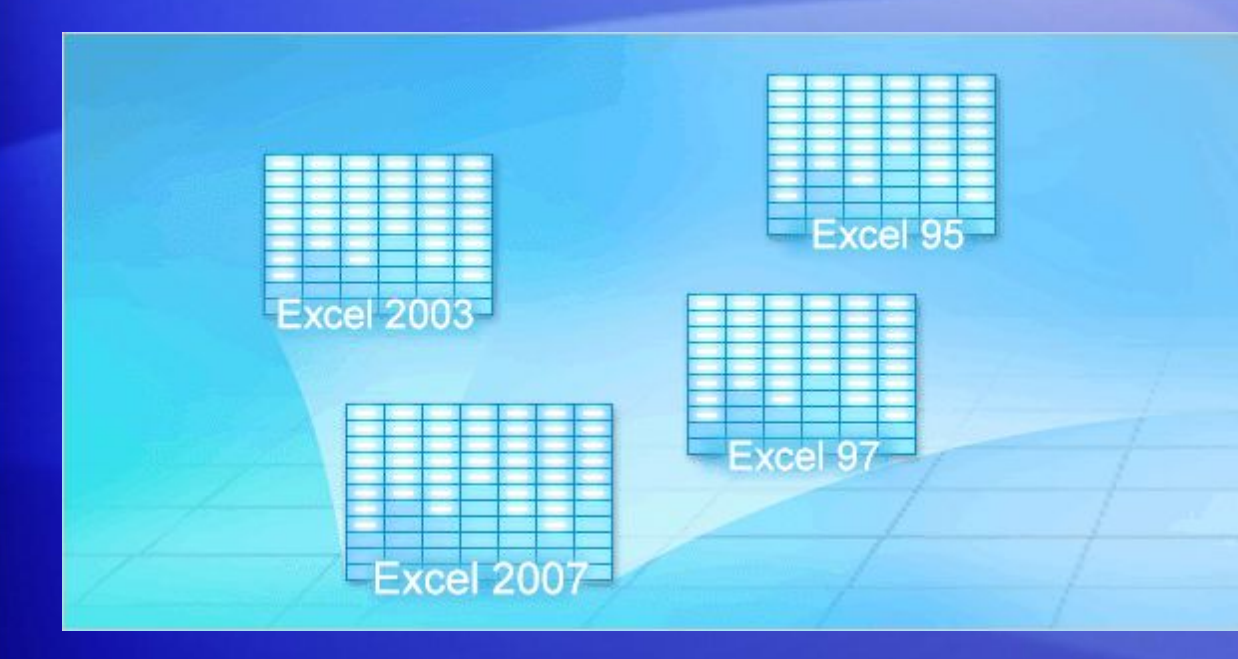

В Excel 2007 можно открывать файлы, созданные в версиях от Excel 95 до Excel 2003.

Но что делать в том случае, если в организации вы первый, у кого появилось приложение Excel 2007? Если необходимо обмениваться файлами с отделами, где пока нет Excel 2007?

Не волнуйтесь. Все пользователи могут обмениваться книгами друг с другом.

## Работа с файлами предыдущих версий

#### Вот как это делается:

• Старые файлы останутся старыми, пока не выбран другой вариант.

- Excel будет сохранять старый файл в его исходном формате, если не выбран другой параметр. Например, если файл создан в Excel 2003, Excel 2007 по умолчанию сохраняет его в формате Excel 2003.
- Использование новых возможностей приведет к выдаче предупреждения при сохранении файла в более ранней версии.
	- Если файл содержит какие-либо возможности Excel 2007, не совместимые со старой версией, при сохранении файла в формате предыдущей версии Excel средство проверки совместимости предупредит об этом.

## Работа с файлами предыдущих версий

#### Вот как это делается:

• Всегда можно сначала создать копию новых файлов в новом формате.

– Для этого просто следует указать Excel, что требуется рабочая книга Excel (XLSX-файл). Эта копия файла будет содержать все возможности Excel 2007.

• Можно обмениваться документами различных версий при помощи конвертера.

– Коллеги, у которых установлены версии от Excel 2000 до Excel 2003, могут открывать файлы Excel 2007, загрузив и включив конвертер.

# Преимущества нового формата файлов

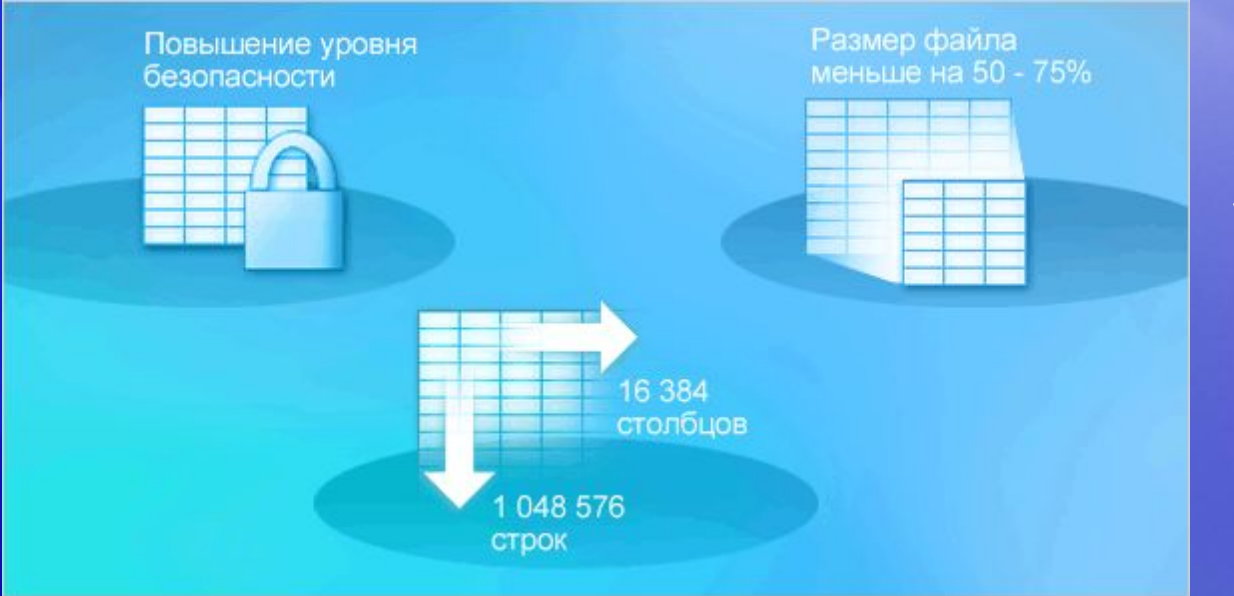

Использование нового формата файлов означает улучшение Excel.

Его основные преимущества перечислены далее:

- Новые возможности
- Более безопасные файлы
- Меньший риск повреждения файлов

## Преимущества нового формата файлов

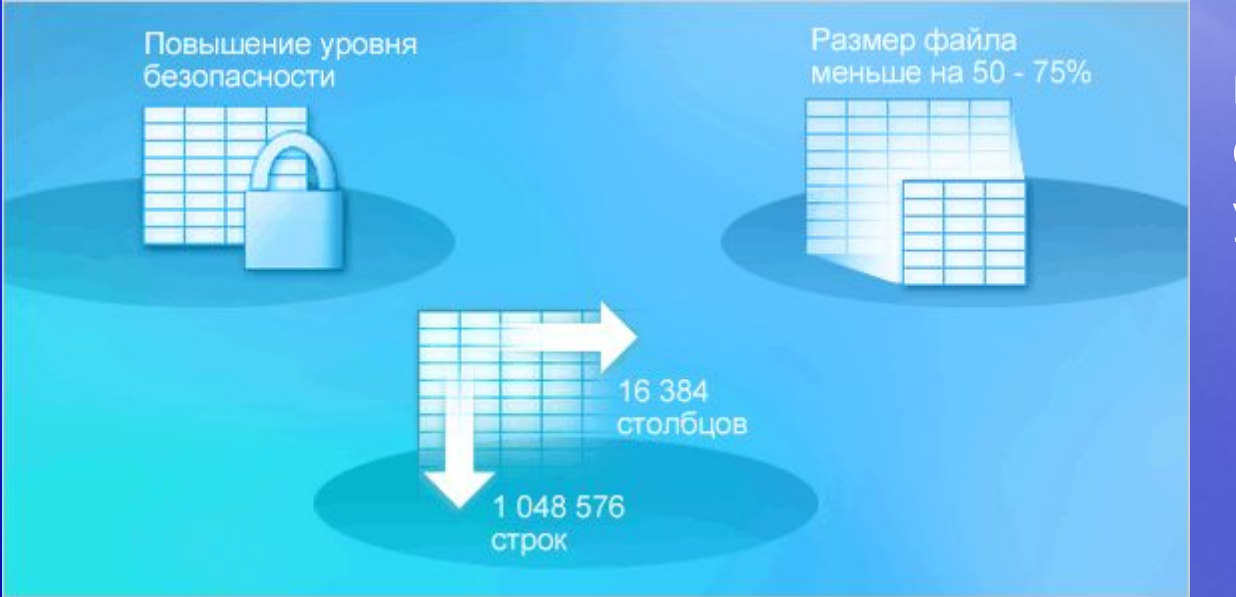

Использование нового формата файлов означает улучшение Excel.

Его основные преимущества перечислены далее:

- Уменьшение размера файла
- Больше полезных данных

#### Новые форматы файлов и новые параметры сохранения

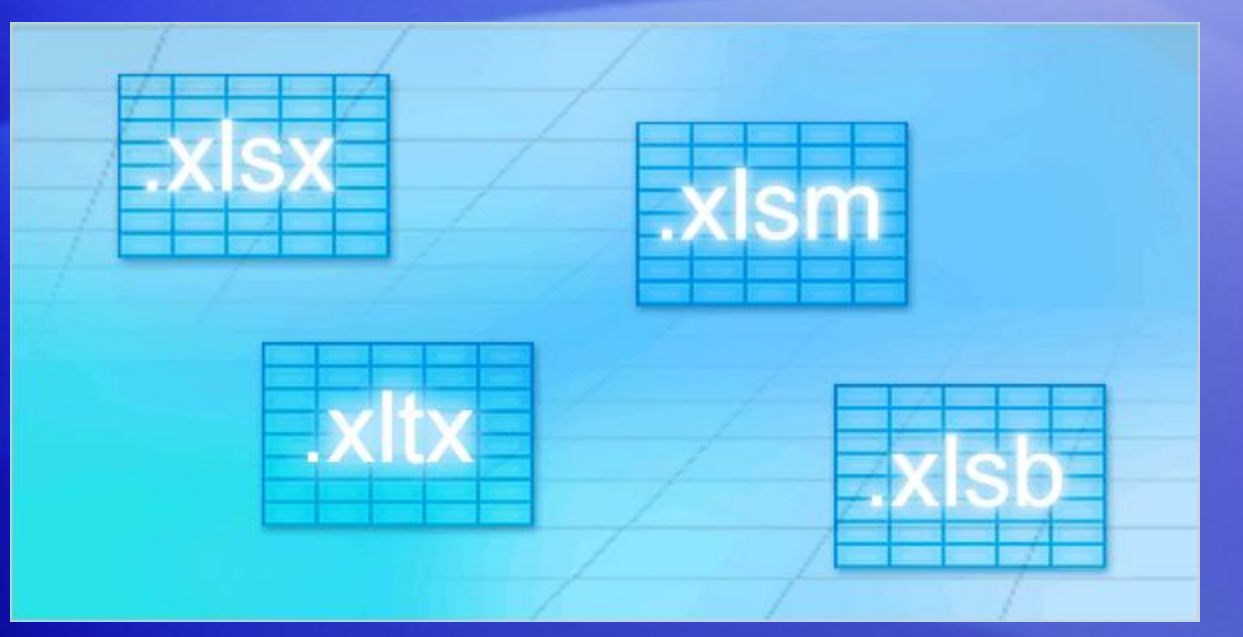

При сохранении Excel 2007 можно выбрать один из нескольких типов файлов.

- **• Книга Excel (XLSX-файл)** Используется, если отсутствуют макросы или программы на языке VBA.
- **• Книга Excel с поддержкой макросов (XLSM-файл)** Используется, если в книге есть макросы или программы на языке VBA.
- **• Шаблон Excel (XLTX-файл)** Используется при создании шаблона.

#### Новые форматы файлов и новые параметры сохранения

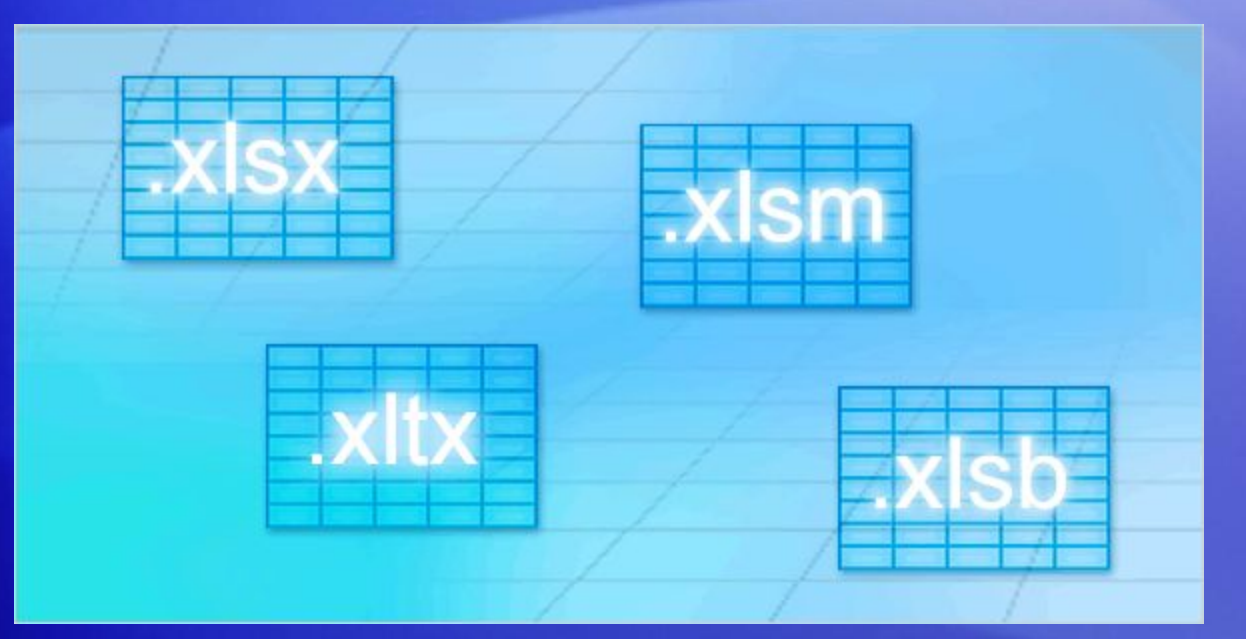

При сохранении Excel 2007 можно выбрать один из нескольких типов файлов.

- **• Шаблон Excel с поддержкой макросов (XLTM-файл).** Используется, если требуется шаблон и книга содержит макросы или программы на языке VBA.
- **• Двоичная книга Excel (XLSB-файл).** Используется для особо больших книг.

#### Новые форматы файлов и новые параметры сохранения

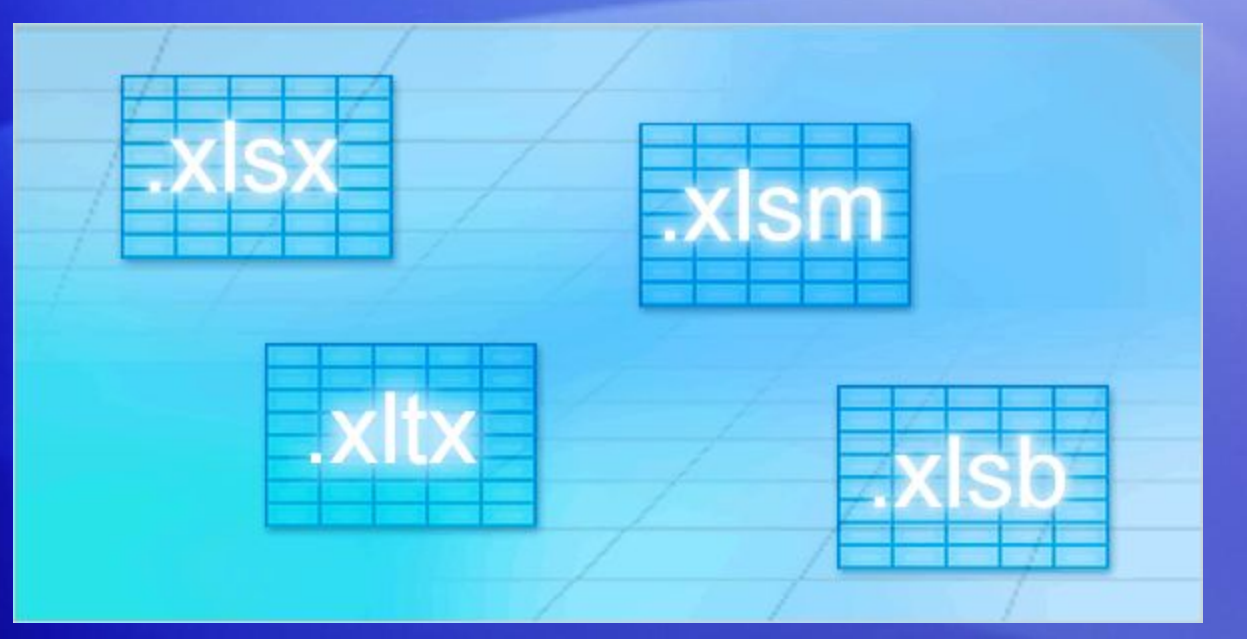

При сохранении Excel 2007 можно выбрать один из нескольких типов файлов.

- **• Книга Excel 97 Excel 2003 (XLS-файл).** Используется, если нужно обмениваться книгами с пользователем более ранней версии Excel.
- **• Книга Microsoft Excel 5.0/95 (XLS-файл).** Используется, если нужно обмениваться книгами с пользователем Microsoft Excel 5.0.

## Тест 3, вопрос 1

**При сохранении файла, созданного в предыдущей версии Excel, как файла Excel 2007, этот файл будет иметь все новые свойства Excel. (Выберите один вариант ответа).**

- 1. Да
- 2. Нет

#### Тест 3, вопрос 1, ответ:

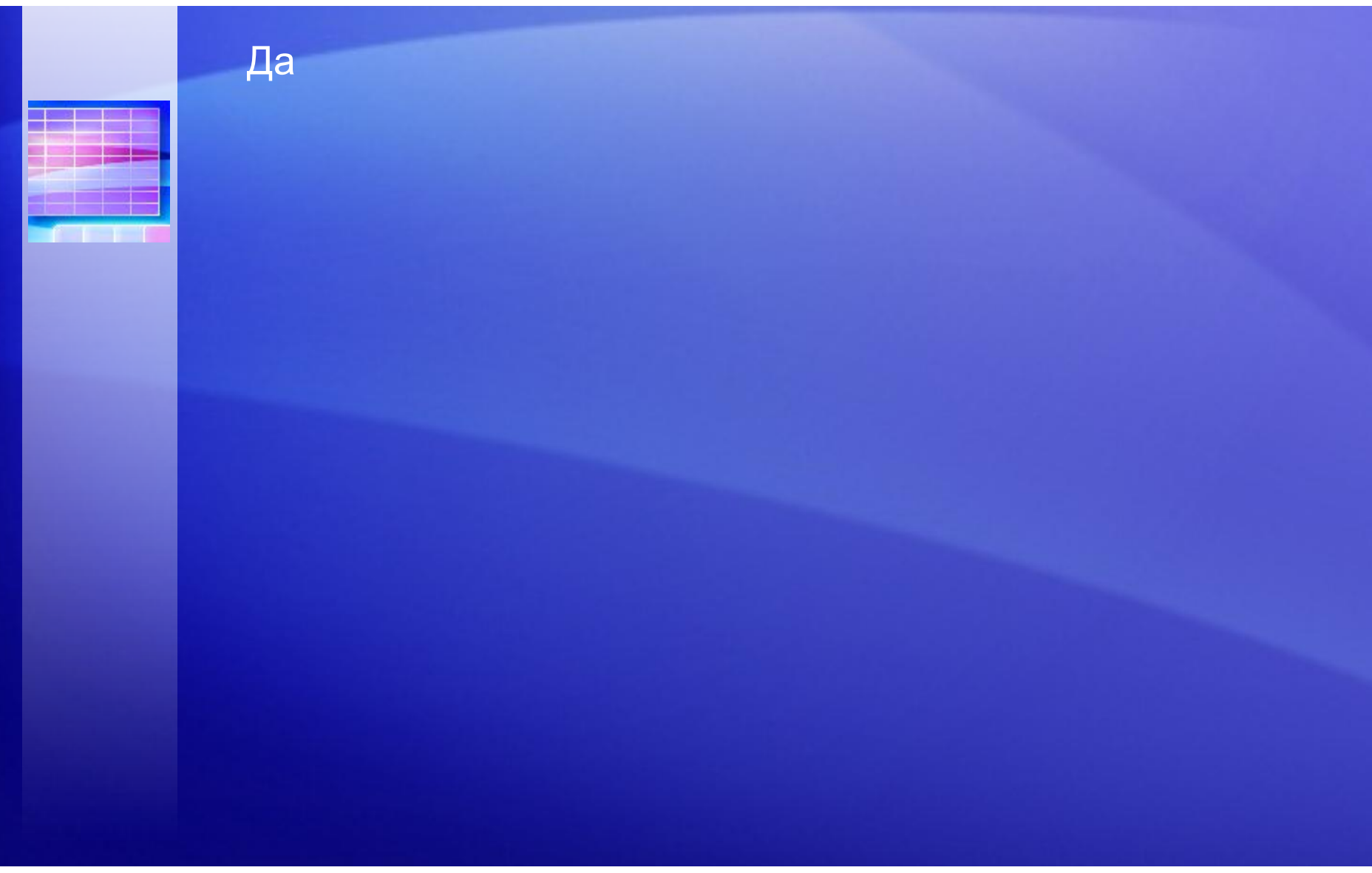

## Тест 3, вопрос 2

**Почему формат файлов Excel 2007 изменился и стал основываться на XML? (Выберите один ответ)**

- 1. Стало возможно добавить в Excel новые возможности.
- 2. Файлы стали безопаснее.
- 3. Снизился риск повреждения файла.
- 4. Уменьшился размер файла.
- 5. Все варианты, приведенные выше.

### Тест 3, вопрос 2, ответ:

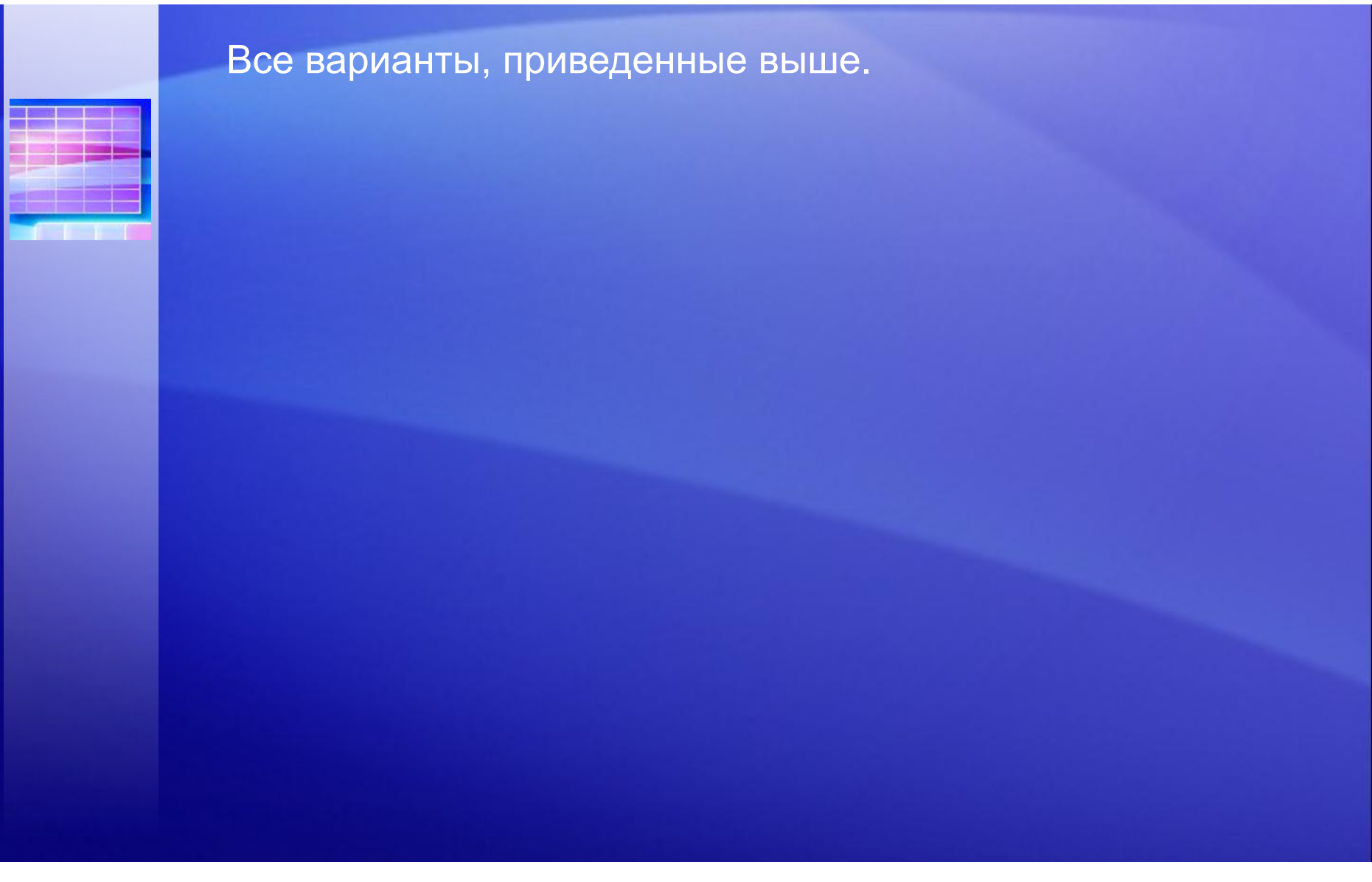

### Тест 3, вопрос 3

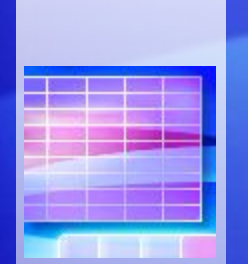

**Присланный файл Excel 2003 был открыт в Excel 2007. По окончании работы в Excel 2007 файл автоматически будет сохранен как Excel 2007, если вариант сохранения не будет изменен.**

1. Да

2. Нет

#### Тест 3, вопрос 3, ответ:

Нет

Если файл был создан в Excel 2003, Excel 2007 сохранит его в формате 2003, если не задано иное.

#### Краткий справочник

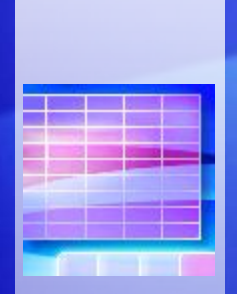

Резюме практических заданий этого учебного курса см. в кратком справочнике.

Презентация подготовлена с использованием учебных материалов Microsoft®

Меркуловым В.Н.

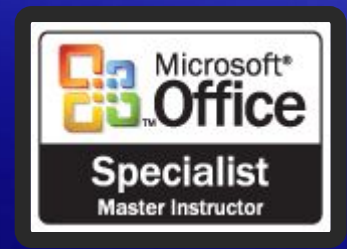